# **Completing the Non-UWF Application GlobalizEdu Study Abroad Programs**

## **Overview**

This page explains the application process for non-UWF students for the Catalyst and Village Study Abroad Programs. For help with the process, please contact International Programs at [studyabroad@uwf.edu.](mailto:studyabroad@uwf.edu.)

## **Instructions**

Following these instructions to complete the Non-UWF Student Application for Globalizedu programs, The Catalyst and The Village.

## **Create a Dynamic Forms Account**

Create a Dynamic Forms account following the instructions at <https://confluence.uwf.edu/x/SguLAg>

### **Begin the UWF GlobalizEdu Application for Non-UWF Students**

Apply to your GlobalizEdu program at UWF using the electronic form at [https://dynamicforms.ngwebsolutions.com/ShowForm.aspx?](https://dynamicforms.ngwebsolutions.com/ShowForm.aspx?RequestedDynamicFormTemplate=c620bc29-11f5-4f25-97ba-cc096bfd11ce) [RequestedDynamicFormTemplate=c620bc29-11f5-4f25-97ba-cc096bfd11ce](https://dynamicforms.ngwebsolutions.com/ShowForm.aspx?RequestedDynamicFormTemplate=c620bc29-11f5-4f25-97ba-cc096bfd11ce) (You must be logged into your Dynamic Forms account when you click the link for this to work).

Start the form by selecting Complete This Form.

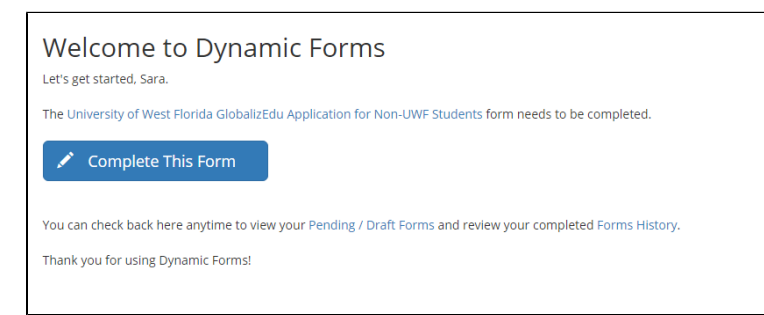

Once the form has started, you may select Save Progress at the botttom of any page and come back to the form in your Dynamic Forms account under My Pending/Draft Forms. Closing the form without selecting "Save Progress" will not save the form.

### **Complete Personal Information**

Complete the Form as indicated with your personal information, Emergency Contact Information and Permanent Address.

## **Personal Information**

This form is for students not from the University of West Florida to apply to either the Catalyst or Village study abroad programs operated by GlobalizEdu.

Please enter your name as it would appear on your passport.

Surname (Last Name)

Given Name (First Name)

Please enter your date of birth in Month, Day, Year format.

Please select your gender.

<sup>\*</sup>| -- Please Select -- ▼

Please enter your email address.

Please enter your primary contact phone number.

Please enter an emergency contact.

**Emergency Contact's Full Name:** 

Emergency Contact's Relationship to Applicant:

Please enter your emergency contact's email address.

Please enter your emergency contact's phone number.

Please enter your emergency contact's mailing address.

Street Address Line One:

Street Address Line Two:

City:

State/Province:

Country:

Postal Code:

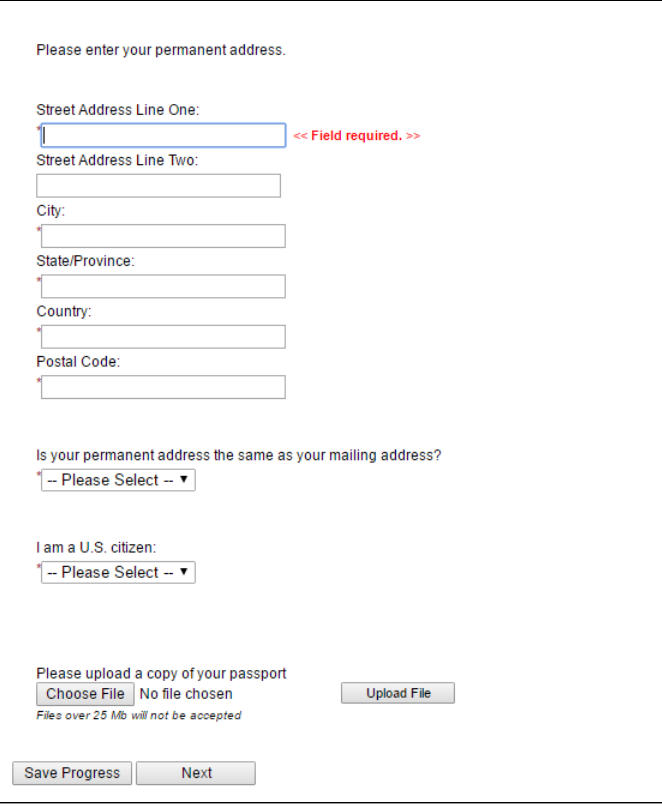

Students who respond No to the statement "I am a U.S. citizen." will need to enter additional information.

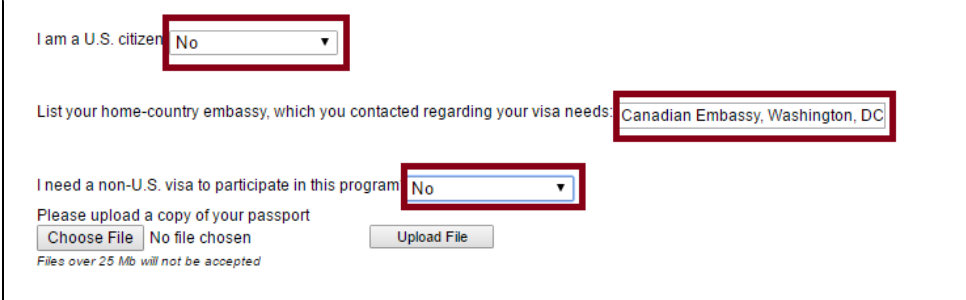

If you have your passport, upload a copy of the photo page to this section of the form before selecting Next.

### **Compete Academic History**

Enter the academic information requested including the information for your home institution.

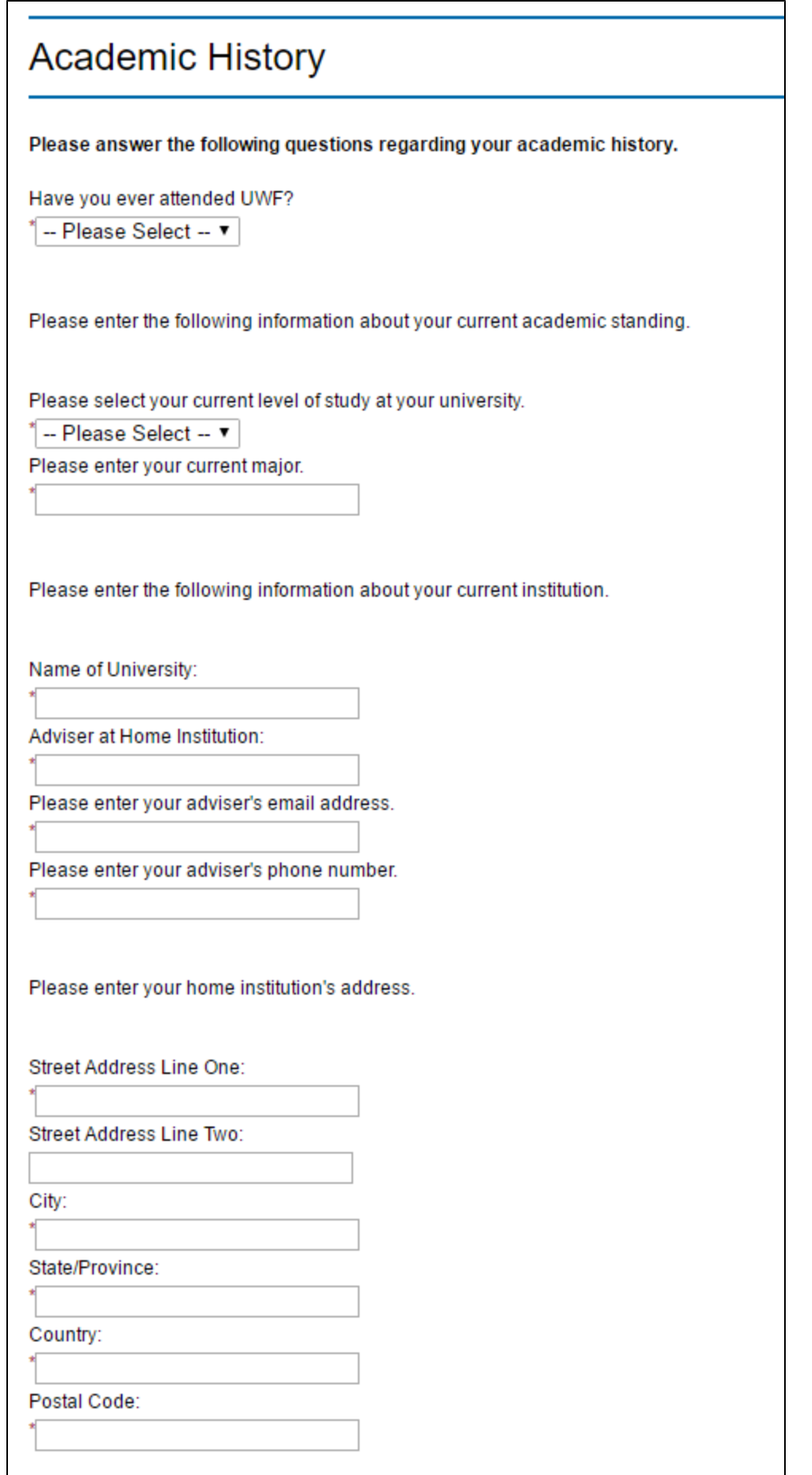

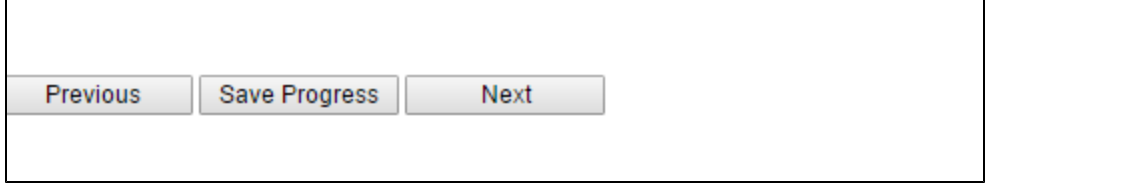

## **Complete your Conduct History**

Reply to each question and include details if you answer yes to either question.

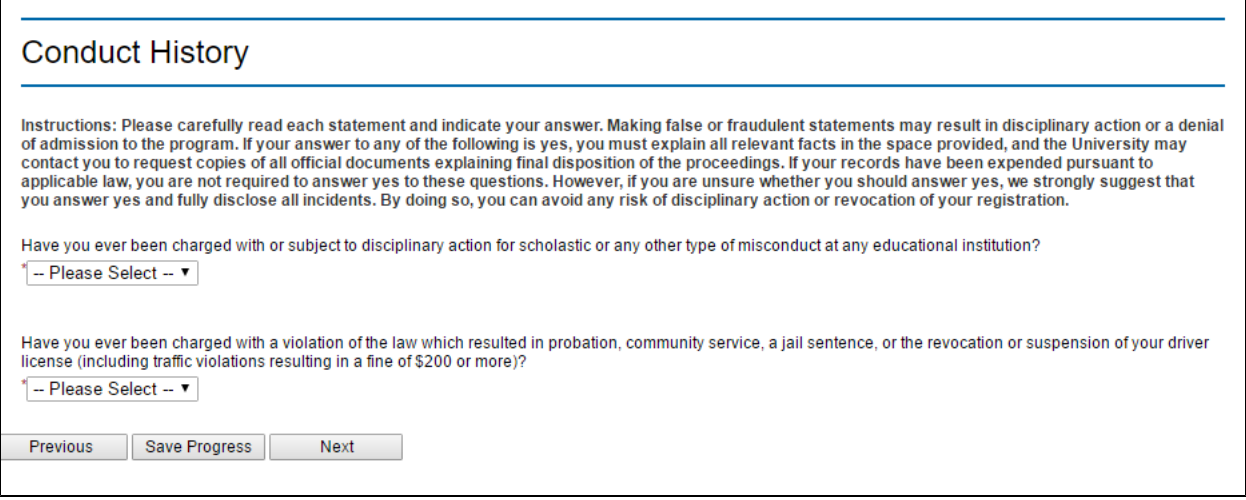

#### **Complete the Study Abroad Program Agreement, Waiver, and Release**

Complete this section with your full name. Acknowledge each section by checking the box by "I understand and agree" by each clause as you read.

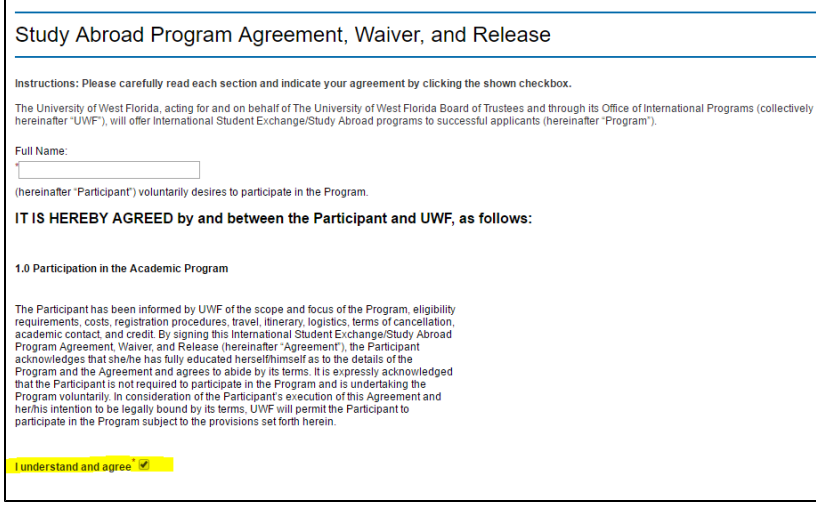

At the end of the Agreement, Waiver, and Release, confirm you have read the full agreement and agree by selecting Yes from the provided dropdown menu.

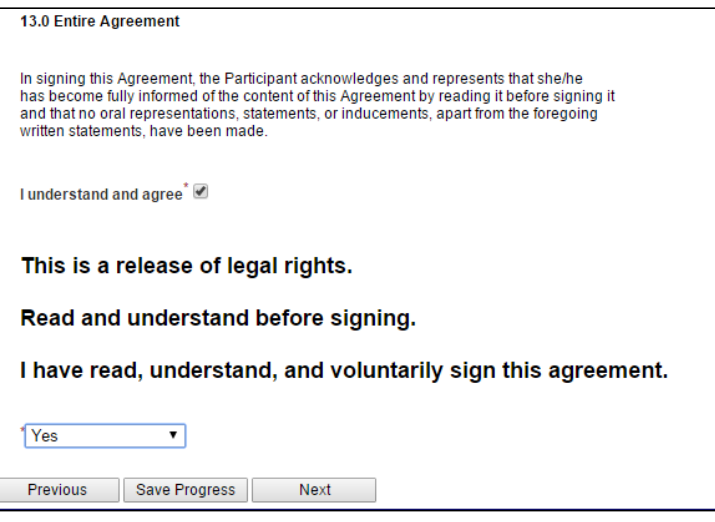

## **Select your GlobalizEDU Program**

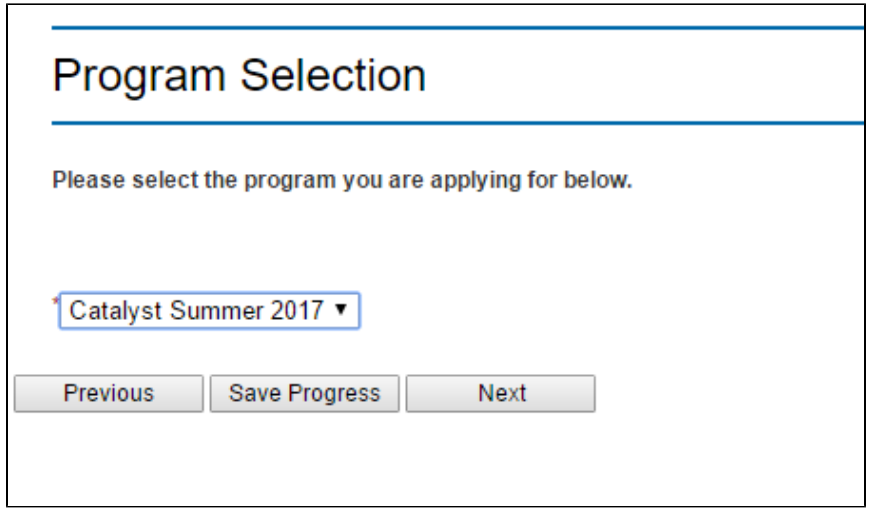

## **Move Through GlobalizEdu Director Approval**

Select Next to move to the last page of the form. The Director Approval and ID number will take place after you submit the form.

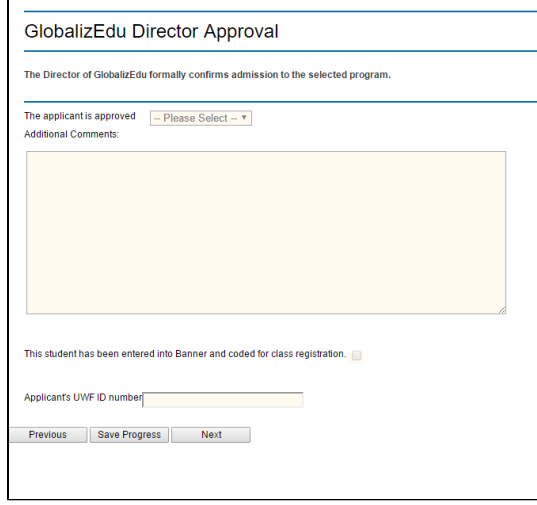

## **Sign the Form Electronically**

#### Electronically sign the form with your name as shown. Select "Sign Electronically" to submit the form.

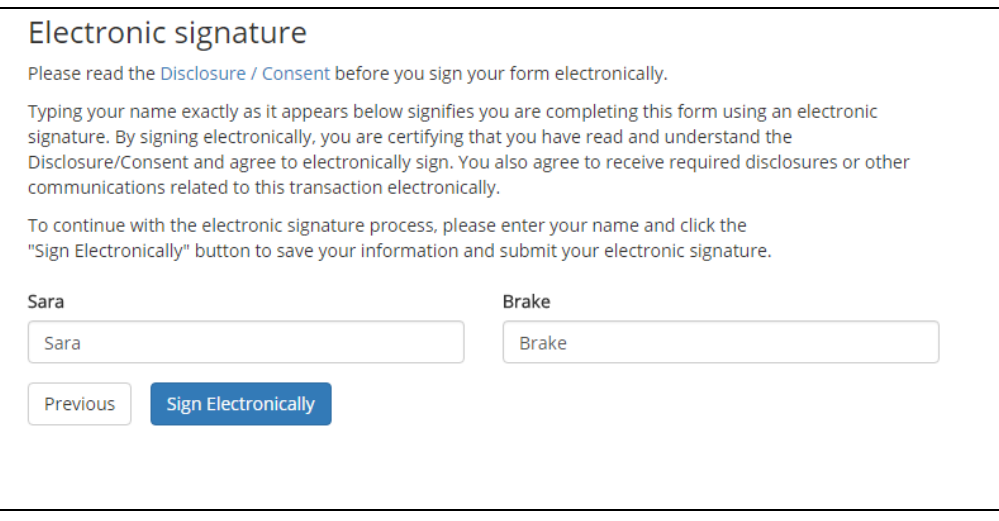

After submitting the electronic form linked in this step, your application will be processed and you will receive additional information from UWF.

#### **Questions**

If you have any problems with the form, please contact [studyabroad@uwf.edu.](mailto:studyabroad@uwf.edu)